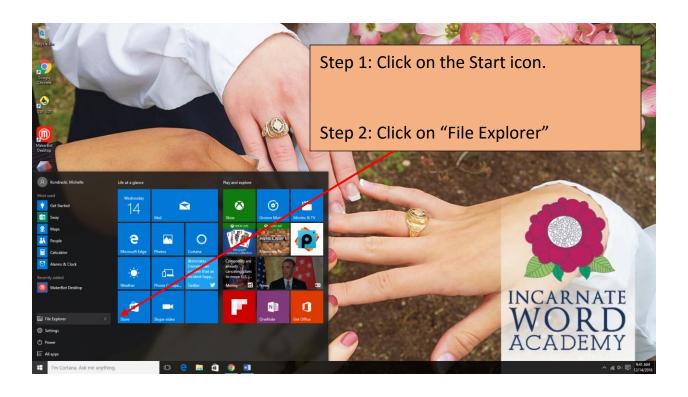

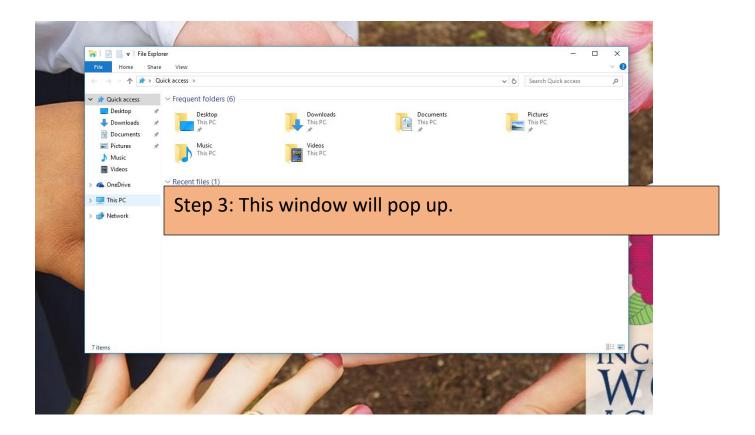

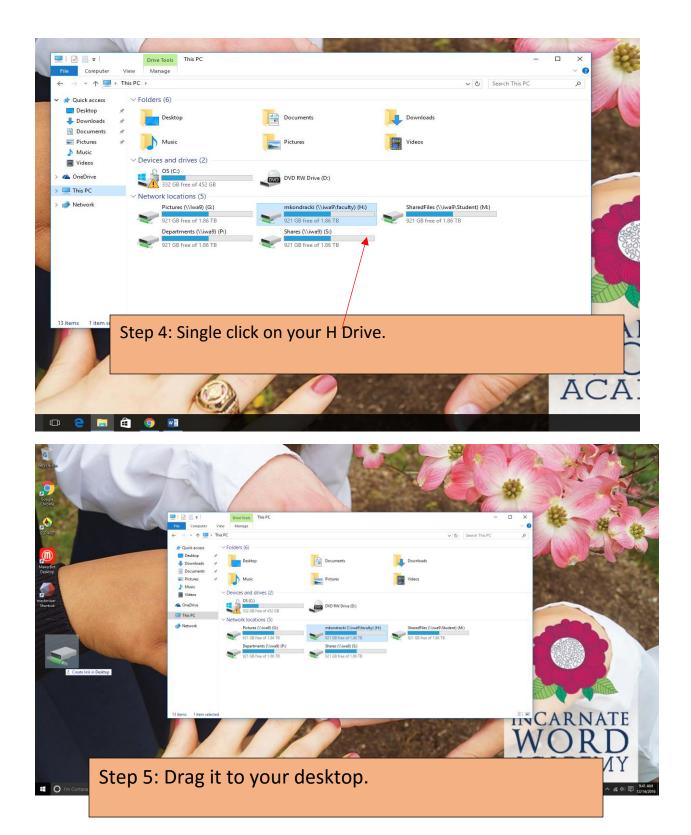

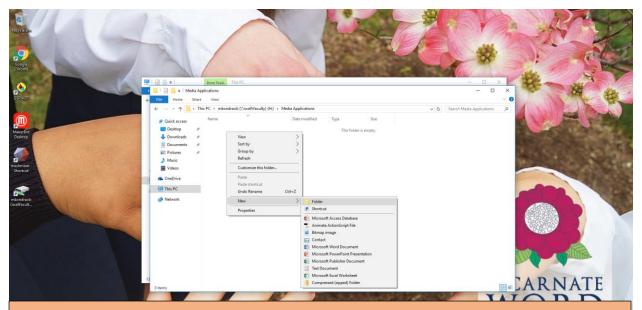

Step 6: Double click on your H drive that is now located on your desktop.

Step 7: Right Click in the folder and select  $\rightarrow$  New  $\rightarrow$  Folder

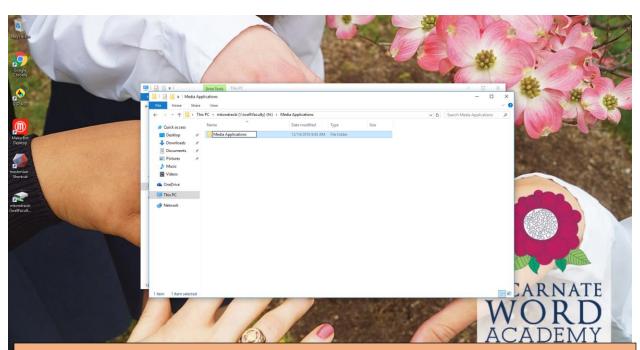

Step 8: Name your new folder "Media Applications"

Step 9: Double click on the Media Applications folder

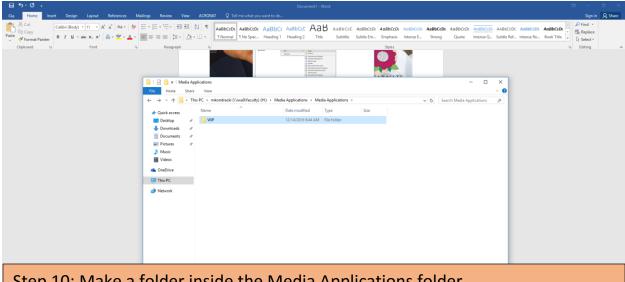

Step 10: Make a folder inside the Media Applications folder

Step 11: Name is WIP (This stands for Work In Progress)

Step 12: Next open up Google Chrome

Step 13: Open up your GoogleDrive

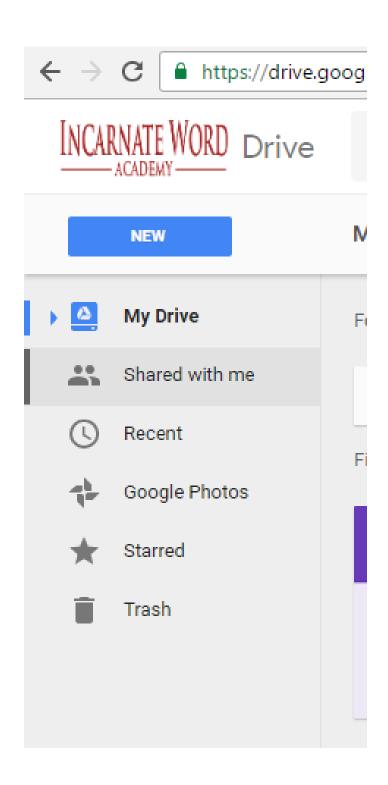

Step 14: When you are on your Drive; select "Shared with me"

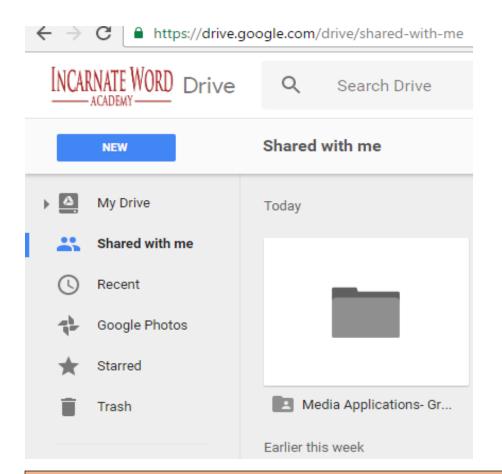

Step 15: Find your Media Application folder that has been shared with you.

Step 16: Double click on it.

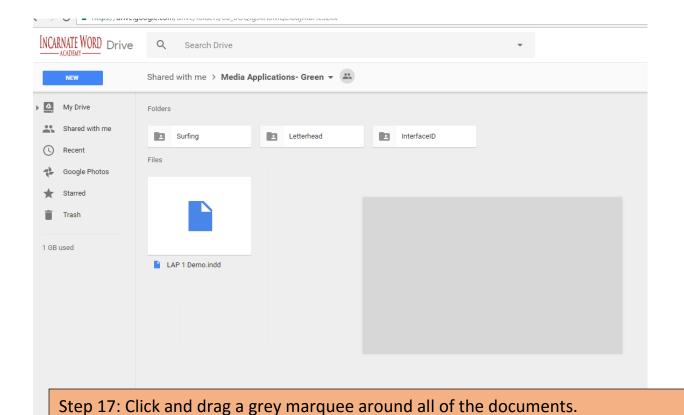

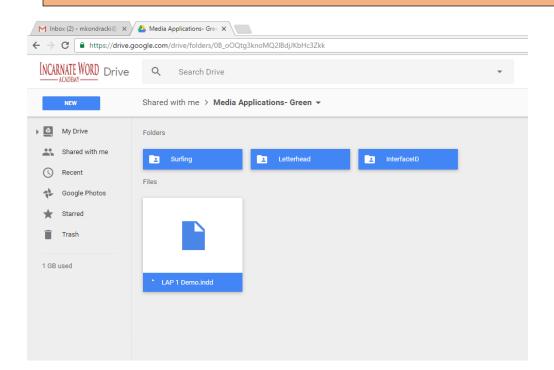

Step 18: This is what your drive should look like.

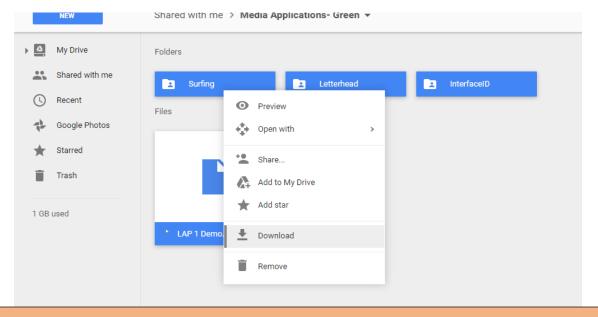

Step 19: Once you have everything selected, right click and select "Download"

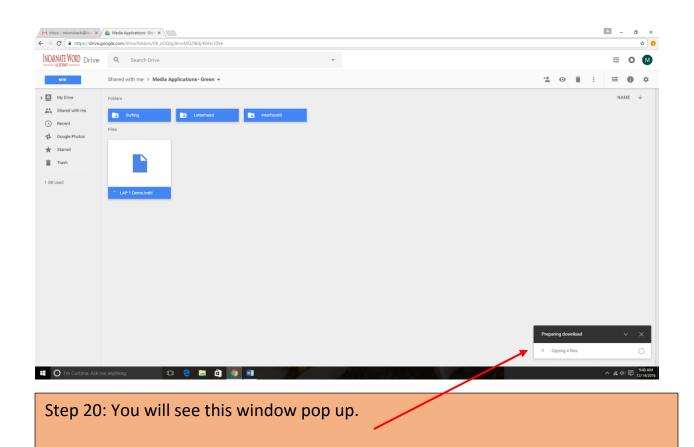

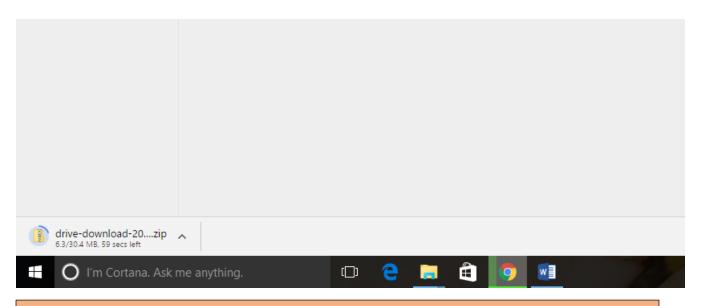

Step 21: This window will show that it is downloading. As long as the blue line is circling the folder, the download is still in progress.

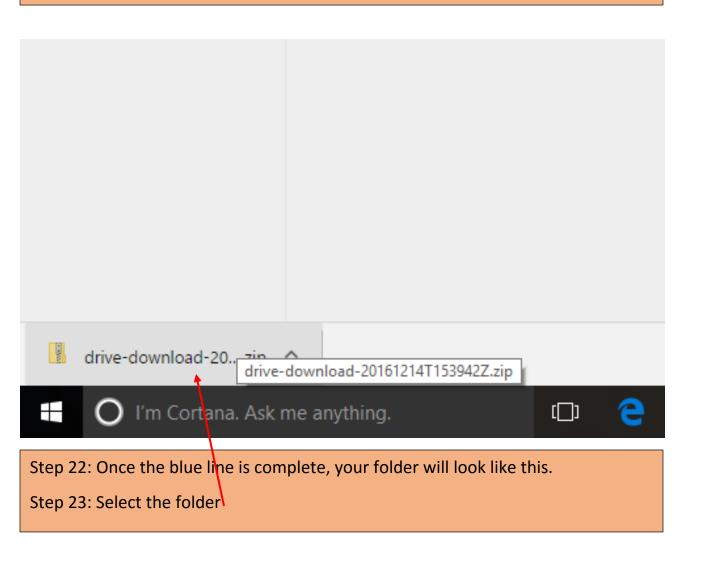

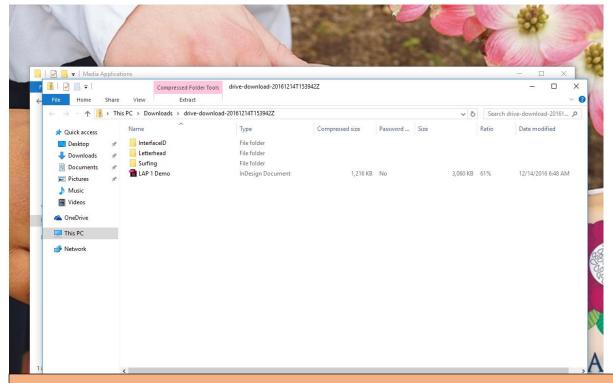

Step 24: Your downloads folder should now open in a new window.

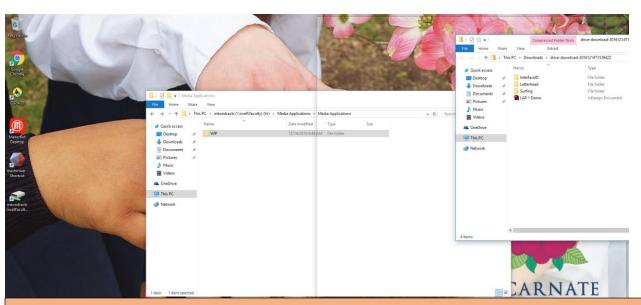

Step 25: Click the top of the folder and drag it toward the right. You will see the outline of the folder on your monitor.

Step 26: Once you see that outline, let go of your mouse. You will now get a split screen.

Step 27: Select your H drive folder to go into the other side of the split screen.

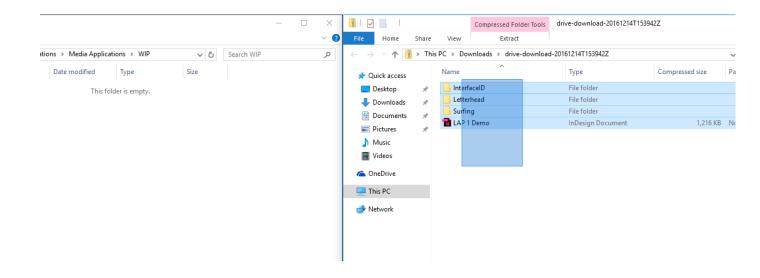

Step 28: Drag a box around all of the folders and documents that appeared in your new window.

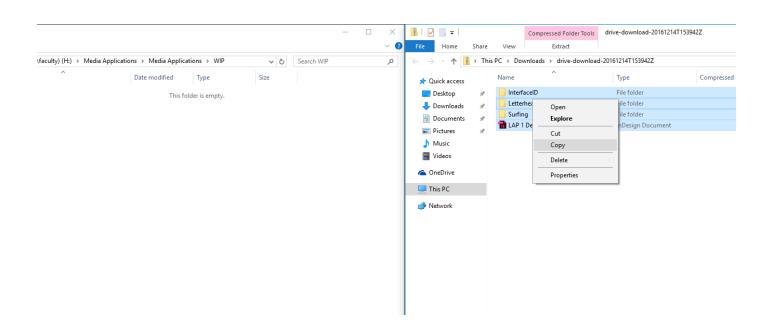

Step 29: Once everything is selected, right click on them and select "copy"

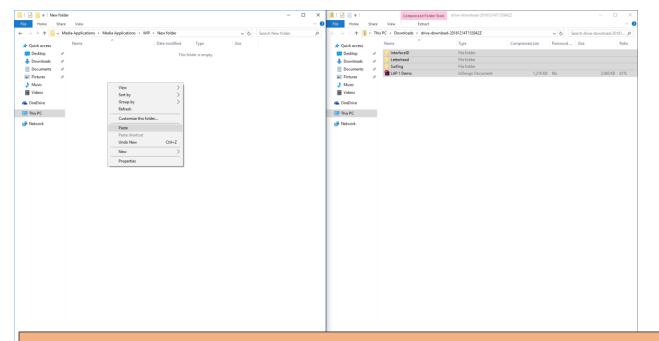

Step 30: Hover over to the WIP folder in your H drive.

Step 31: Right click and select "paste"

O I'm

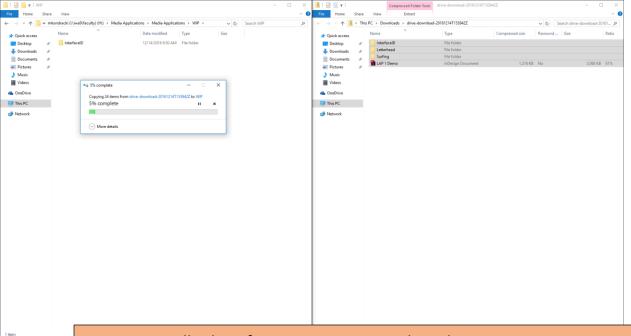

Step 31: It will take a few minutes to complete the paste.

Step 32: Once your paste is completed you will have all of the files on your H drive.